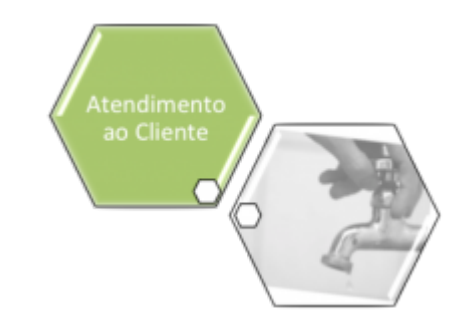

# **Consultar Comandos de OS Seletiva de Micromedição**

O objetivo desta funcionalidade é consultar os comandos de ordens de serviço seletivas de micromedição. A opção pode ser acessada via **Menu de Sistema**, no caminho: **[GSAN](https://www.gsan.com.br/doku.php?id=ajuda:pagina_inicial) > [Atendimento ao Público](https://www.gsan.com.br/doku.php?id=ajuda:atendimento) > [Ordem de Serviço](https://www.gsan.com.br/doku.php?id=ajuda:ordem_de_servico) > [Acompanhamento OS de Micromedição](https://www.gsan.com.br/doku.php?id=ajuda:acompanhamento_os_de_micromedicao) > Consultar Comandos de OS Seletiva de Micromedição**.

Feito isso, o sistema apresenta a tela a seguir:

### **Observação**

**Informamos que os dados exibidos nas telas a seguir são fictícios, e não retratam informações de clientes.**

### **Tela Usada pela Compesa**

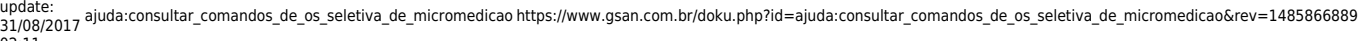

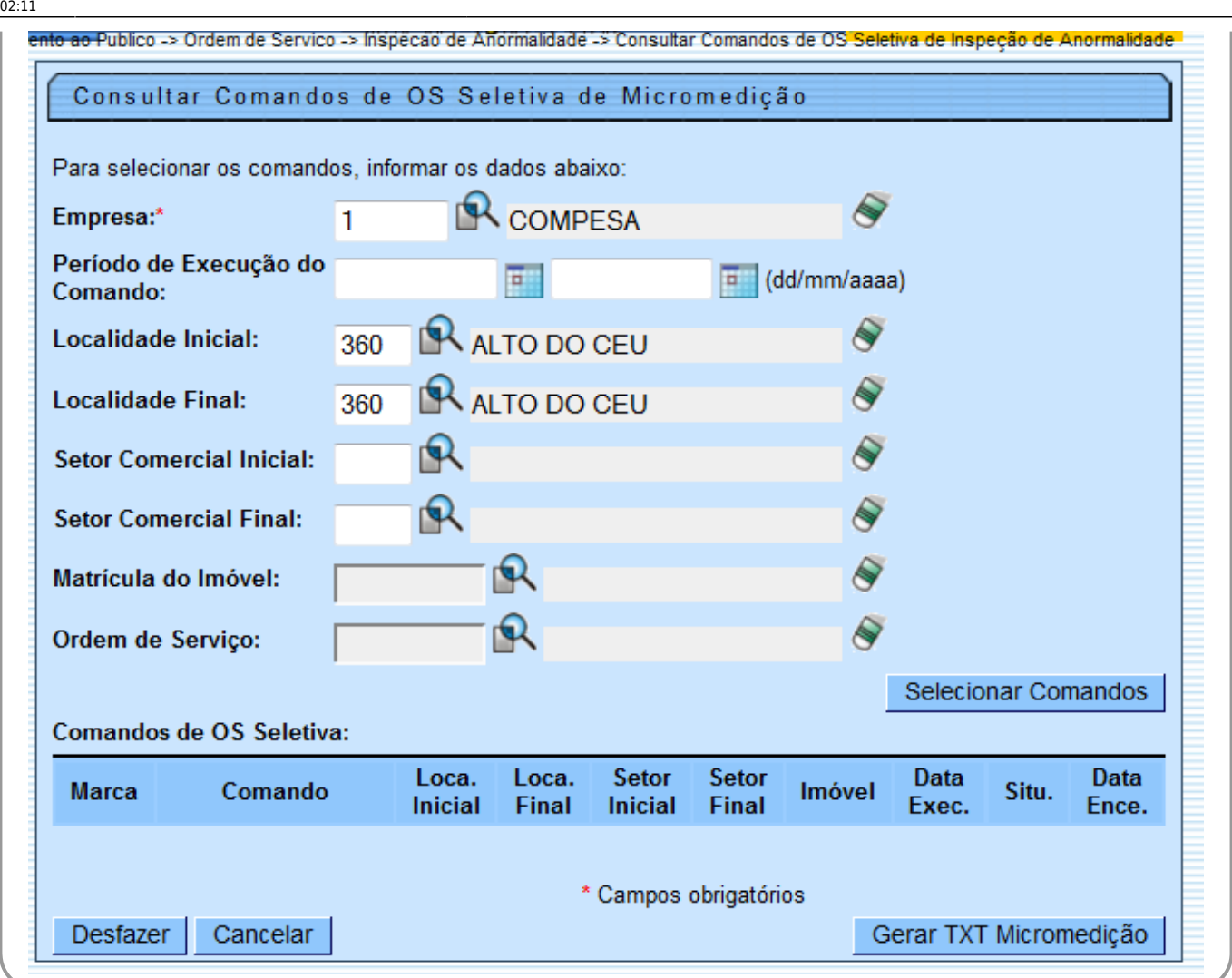

Inicialmente, o sistema exibe a tela acima, para que seja informado, obrigatoriamente, o campo **Empresa**. Feito isso, clique no botão .

Com base nos parâmetros informados, será exibida a tela contendo as ordens de serviço seletivas.

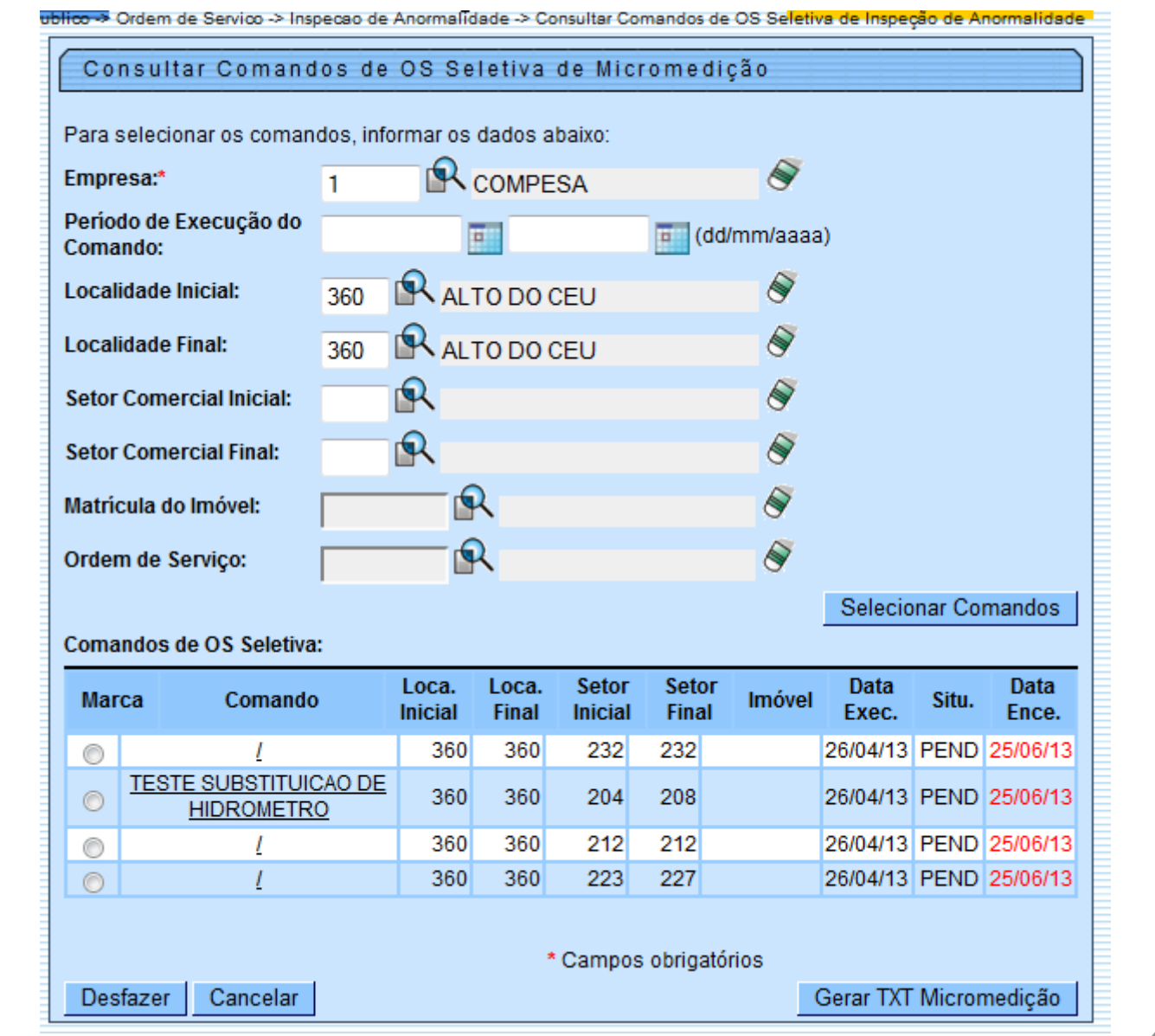

Agora, selecione os comandos de ordens de serviço seletivas e clique em **Gerar TXT Micromedição** 

Ao clicar no link do campo **Comando** será exibida a tela:

#### Last

update: 31/08/2017 02:11 ajuda:consultar\_comandos\_de\_os\_seletiva\_de\_micromedicao https://www.gsan.com.br/doku.php?id=ajuda:consultar\_comandos\_de\_os\_seletiva\_de\_micromedicao&rev=1485866889

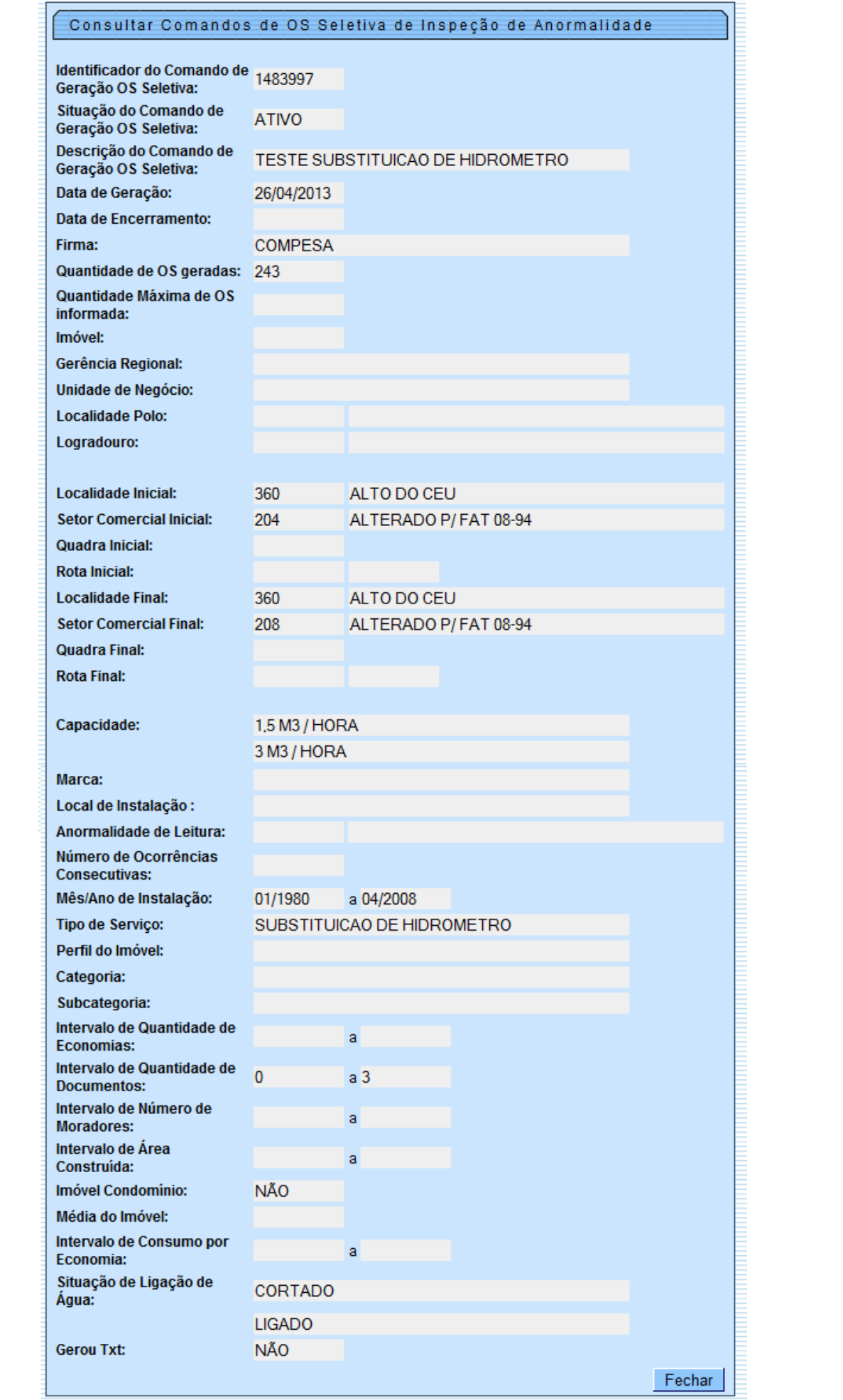

Foi alterada a funcionalidade **[Gerar Arquivo Texto de OS de Cobrança para SMARTPHONE](https://www.gsan.com.br/doku.php?id=ajuda:gerar_arquivo_texto_de_os_de_cobranca_para_smartphone)** tanto para receber e apresentar o identificador do comando para ordens de serviço de Micromedição, quanto para gerar o arquivo para incluir dados específicos das ordens de Micromedição, carregando os hidrômetros associados ao agente comercial selecionado.

Foram alteradas as funcionalidades de **[Inserir Local de Armazenagem do Hidrômetro](https://www.gsan.com.br/doku.php?id=ajuda:inserir_local_de_armazenagem_do_hidrometro)** e **[Manter](https://www.gsan.com.br/doku.php?id=ajuda:manter_local_de_armazenagem_do_hidrometro) [Local de Armazenagem do Hidrômetro](https://www.gsan.com.br/doku.php?id=ajuda:manter_local_de_armazenagem_do_hidrometro)**, para que seja possível associar a esse local um agente comercial responsável. Ao enviar as informações de hidrômetro nas ordens de Micromedição, o sistema mostrará ao agente comercial uma lista com todos os hidrômetros disponíveis para utilização. Essa lista é enviada com as informações das ordens para o celular.

# **Preenchimento dos Campos**

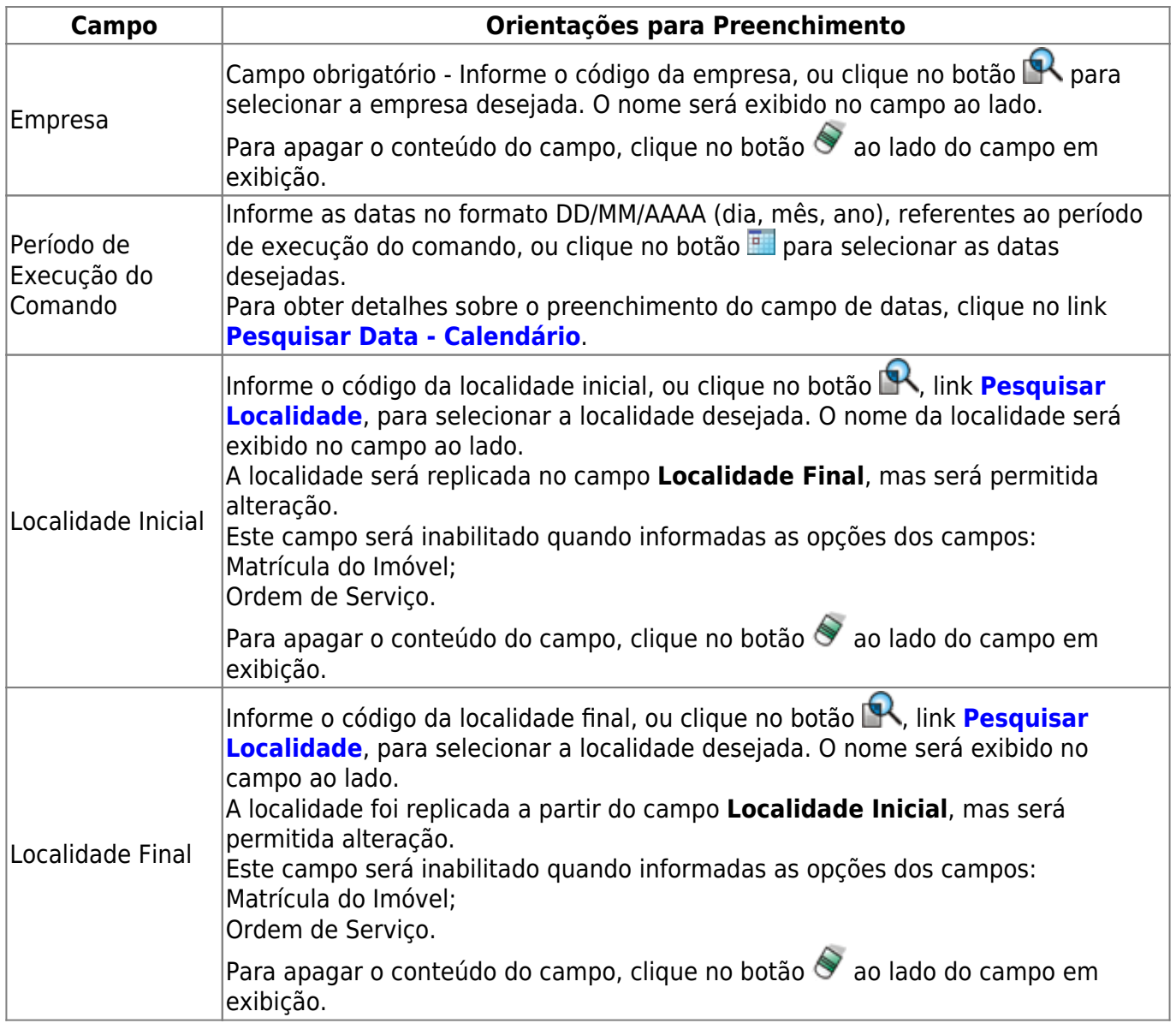

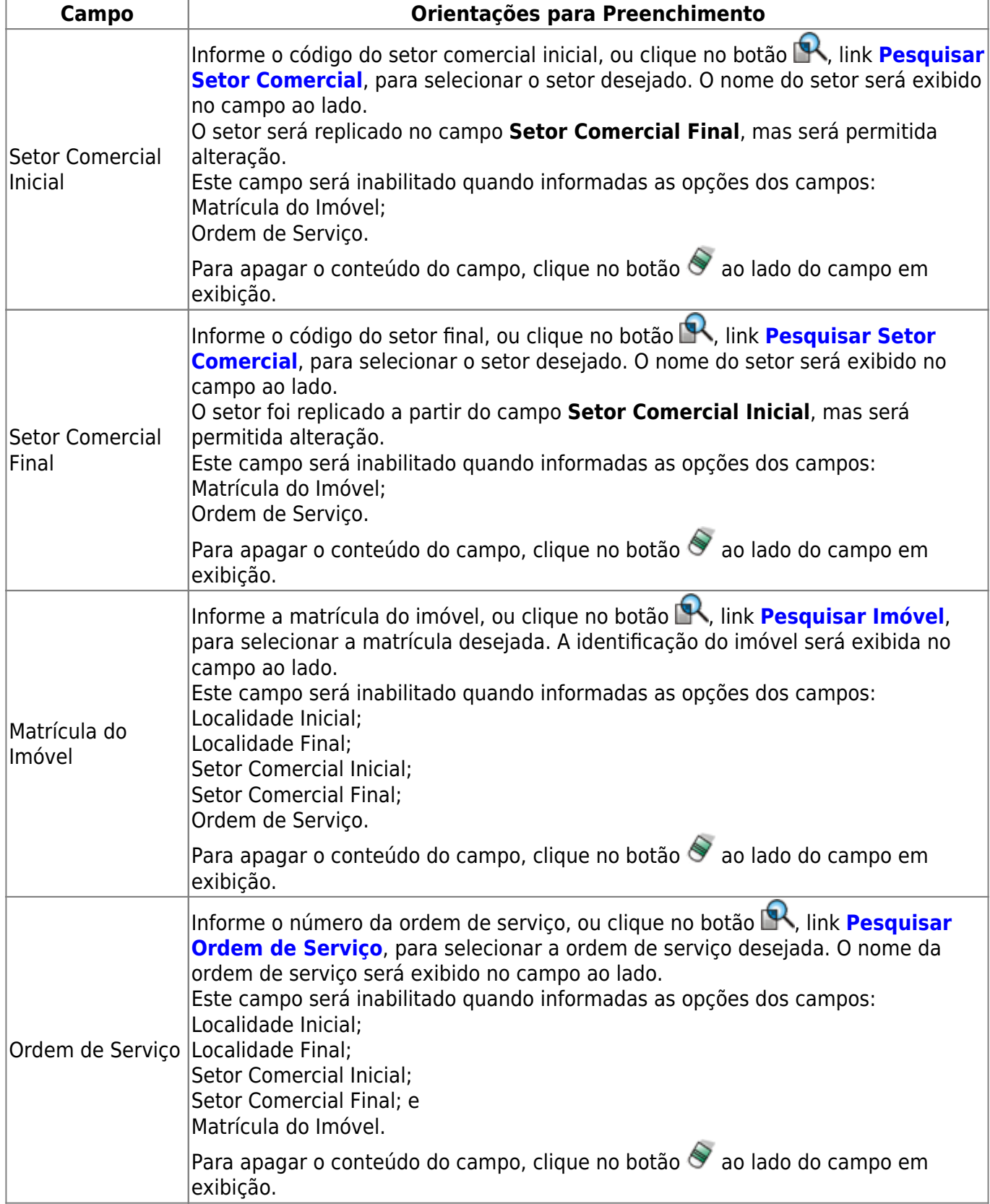

# **Funcionalidade dos Botões**

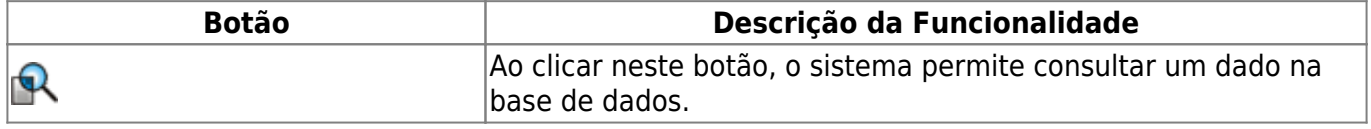

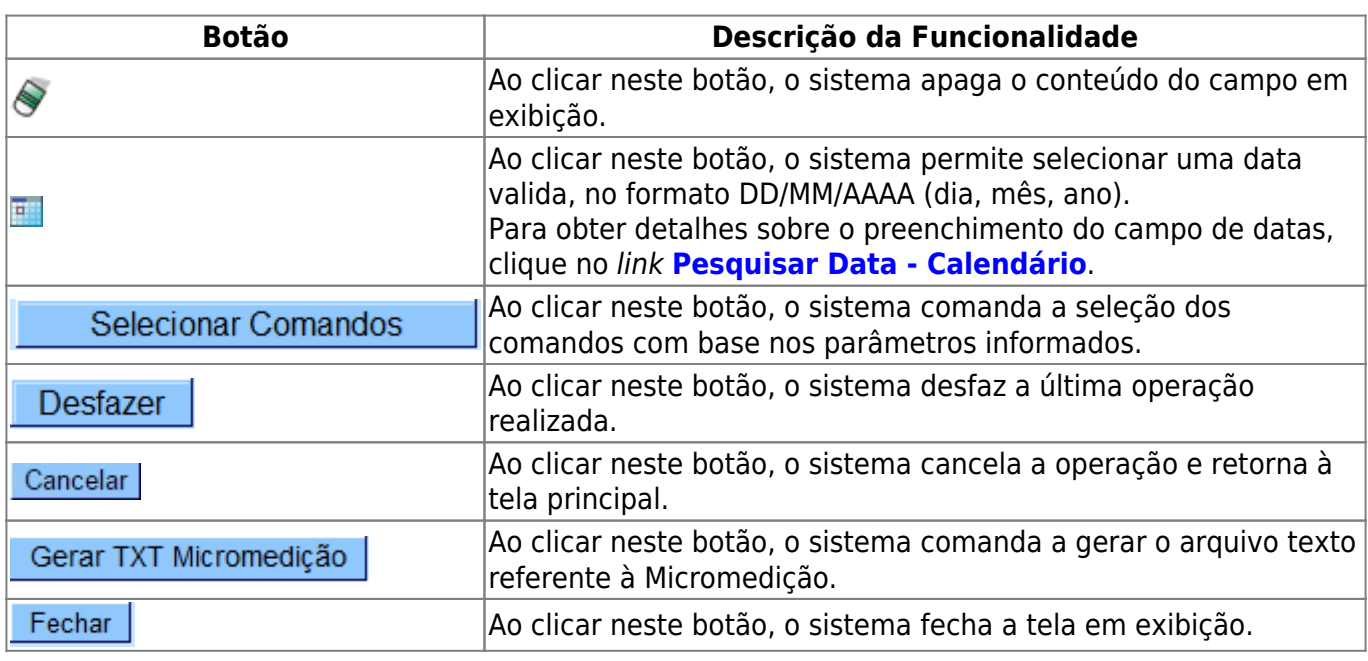

## **Referências**

#### **[Micromedição](https://www.gsan.com.br/doku.php?id=ajuda:micromedicao)**

### **Termos Principais**

#### **[Ordem de Serviço](https://www.gsan.com.br/doku.php?id=ajuda:o#ordem_de_servico)**

Clique [aqui](https://www.gsan.com.br/doku.php?id=ajuda) para retornar ao Menu Principal do GSAN

From:

<https://www.gsan.com.br/>- **Base de Conhecimento de Gestão Comercial de Saneamento**

Permanent link:  $\pmb{\times}$ **[https://www.gsan.com.br/doku.php?id=ajuda:consultar\\_comandos\\_de\\_os\\_seletiva\\_de\\_micromedicao&rev=1485866889](https://www.gsan.com.br/doku.php?id=ajuda:consultar_comandos_de_os_seletiva_de_micromedicao&rev=1485866889)**

Last update: **31/08/2017 02:11**